# **JAK STWORZYĆ PROFIL FIRMY I DODAWAĆ OFERTY W JOBTEASER?**

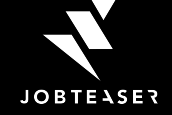

# AGENDA

- **1. JobTeaser: Wprowadzenie**
- **2. Tworzenie konta firmy**
- **3. Zarządzanie kontem firmy**
- **4. Zarządzanie ofertami**

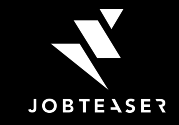

# PLATFORMA CAREER CENTER - JOBTEASER

- **Platforma kariery** używana przez ponad 700 uczelni w Europie
- Dostępna dla studentów i absolwentów w celu wspierania ich w rozwoju kariery
- Dostarcza treści związanych z karierą, materiałów do rozwoju kariery oraz umożliwia dostęp do spersonalizowanych ofert pracy/staży/praktyk

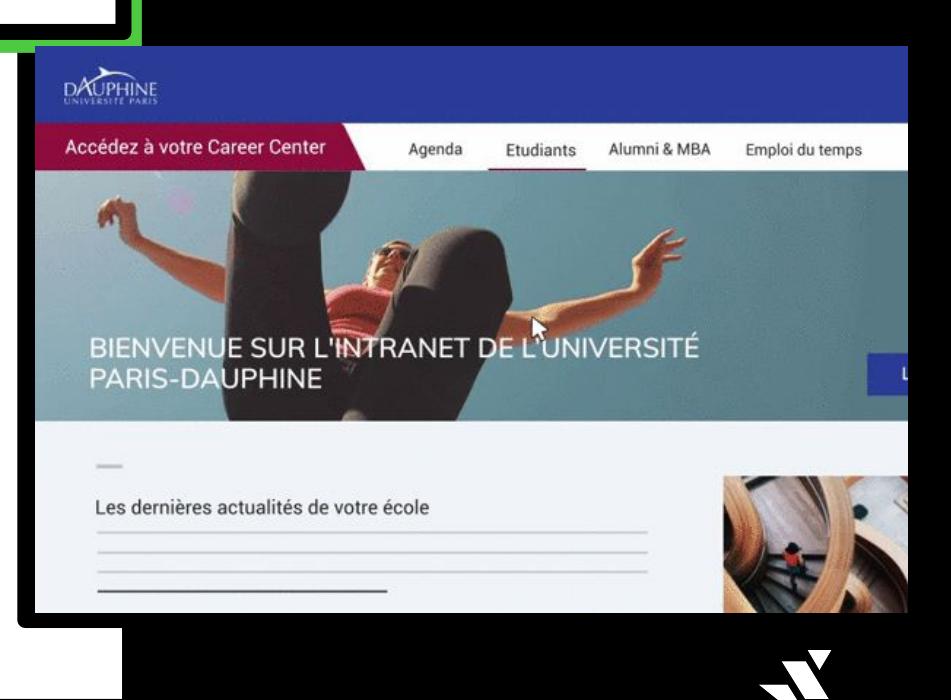

# **EKOSYSTEM**

studentów i absolwentów **3 MILIONY**

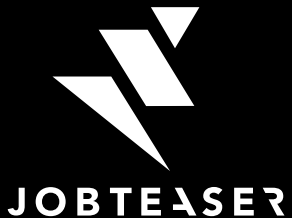

### **700+ CAREER CENTERS W EUROPIE**

używanych przez nasze uczelnie partnerskie

#### **80 000+ PRACODAWCÓW**

używa JobTeaser jako swojego narzędzia rekrutacyjnego

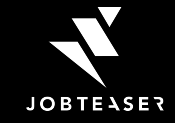

# TWORZENIE KONTA FIRMOWEGO

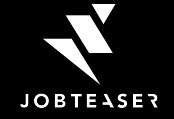

#### Link do rejestracji i logowania: [https://kariery.jobteaser.com/pl/company\\_account/sign\\_in](https://kariery.jobteaser.com/pl/company_account/sign_in) 01 by JobTeaser ack: Twój profil firmy w Uniwersytet Ekonomiczny w Krakowie **TWORZENIE**  CENTRUM **KONTA**  Użyj linka A Dziękujemy za zainteresowanie współpracą z Akademickim Centrum Kariery UEK. Po zalogowaniu/rejestracji będą udostępnionego Państwo mieli możliwość publikacji ofert i promocji firmy wśród studentów i absolwentów Uniwersytetu Ekonomicznego w Krakowie. Mamy nadzieję, że znajdą Państwo właściwego kandydata/kandydatkę i osiągną przez zespół Biura zamierzone cele promocyjne. Karier W razie pytań, zapraszamy do kontaktu:e-mail: kariery@uek.krakow.pltel.: 012 293 5352 Wpisz swój email i przejdź dalej. Logowanie/Rejestracja Jaki jest Twój adres e-mail? Dalej

02

Link do rejestracji i logowania: [https://kariery.jobteaser.com/pl/company\\_account/sign\\_in](https://kariery.jobteaser.com/pl/company_account/sign_in) **PI EN** ack<sup>3</sup> Dodaj moja firme CENTRUM **TWORZENIE**  CADIFOV UFK by JobTeaser **KONTA**  Masz już konto? Logowanie Przejdź do sekcji E-mail Hasło Nie pamietasz hasła? "Nie masz jeszcze konta?" i wypełnij Zapamiętaj moje dane logowania Zaloguj się formularz. Nie masz jeszcze konta? 1. Moje konto 6. Moja firma \* E-mail \* Nazwa \* Hasło \* Główna branża Twoje hasło musi zawierać co najmniej 12 znaków oraz Dodatkowe branże (wskaż dodatkowe branże w których operuje Twoja firma) składać się dużych i małych liter oraz cyfr. Brak wybranych elementów v \* Potwierdzenie basła \* Rodzaj działalności Maksymalnie 70 znaków

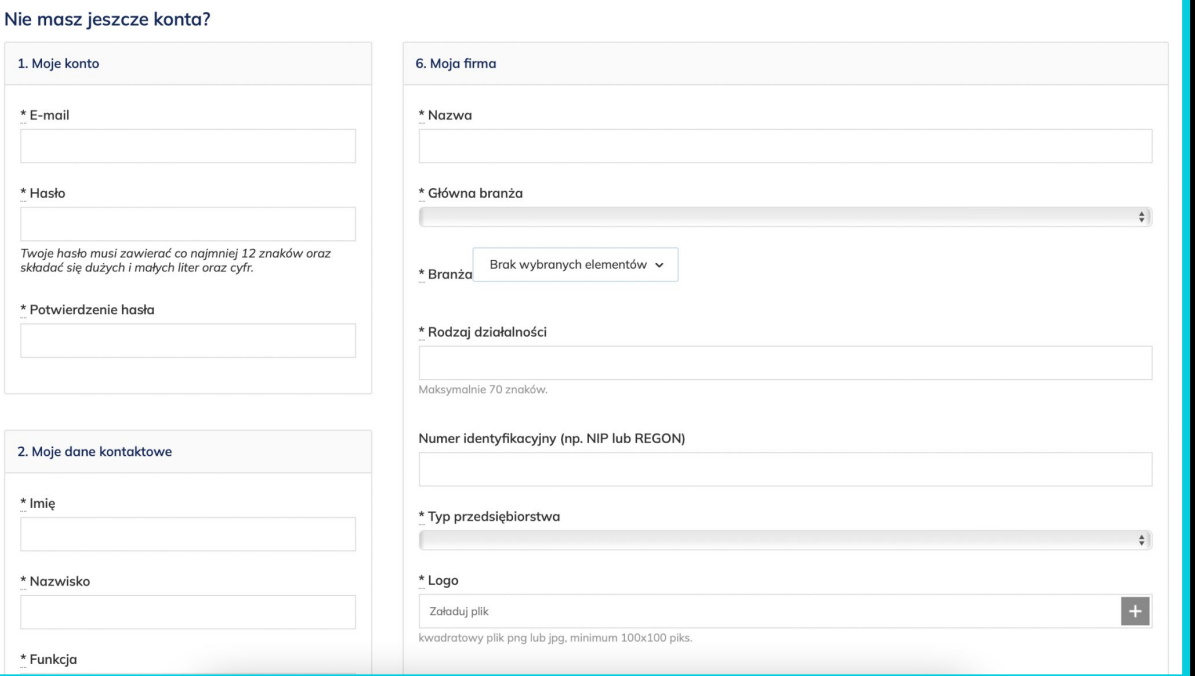

#### **TWORZENIE WIZYTÓWKI FIRMY**

02

Wypełnij wszystkie obowiązkowe pola i kliknij «Utwórz firmę». Wizytówkę możesz edytować w dowolnym momencie.

Pamiętaj o potwierdzeniu swojego konta klikając w link który otrzymasz mailem.

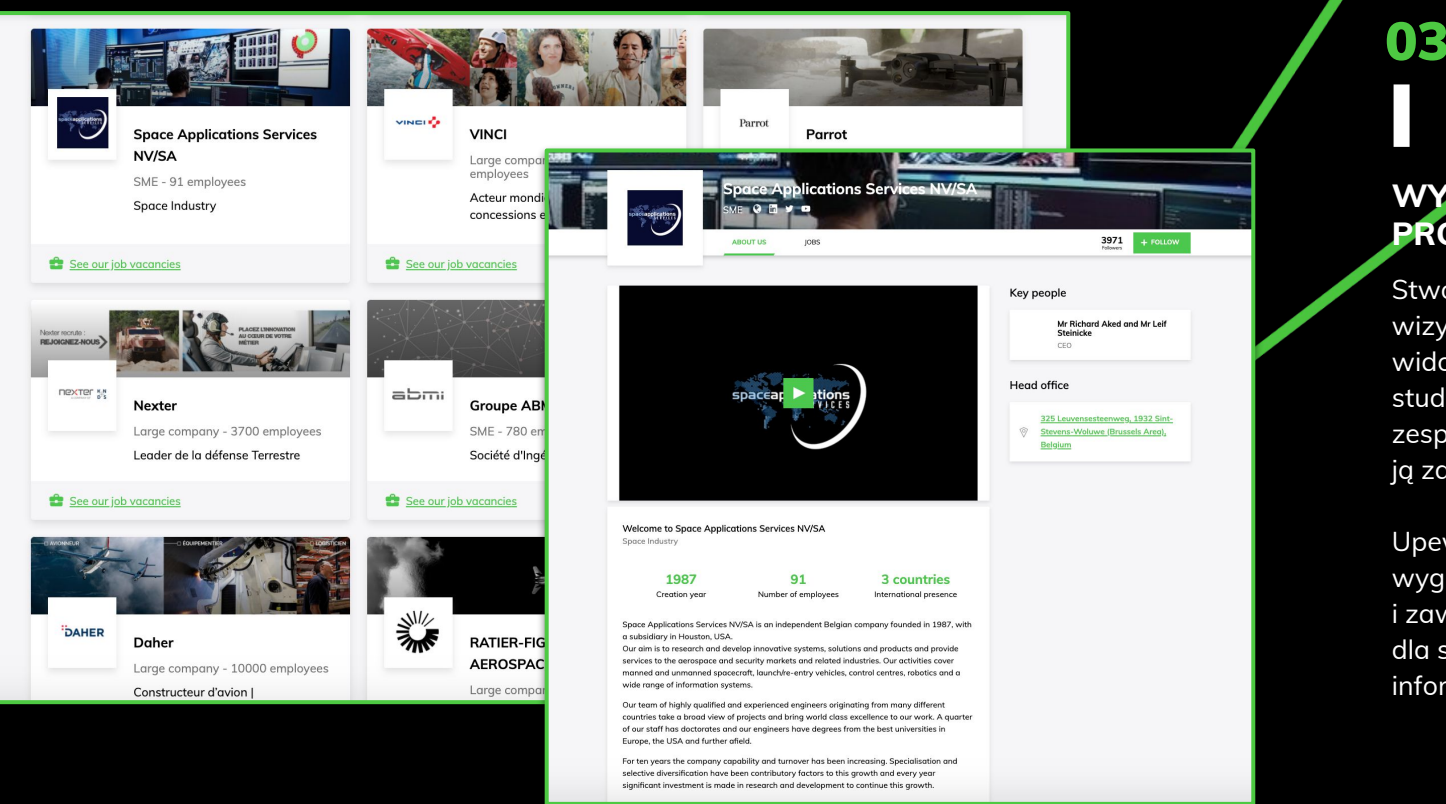

### **WYŚWIETLANIE PROFILU**

Stworzona wizytówka będzie widoczna dla studentów gdy zespół Biura Karier z ją zaakceptuje.

Upewnij się, że wygląda atrakcyjnie i zawiera przydatne dla studentów informacje.

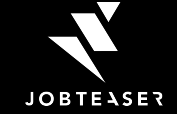

# **ZARZĄDZANIEM KONTEM FIRMOWYM**

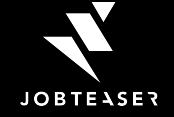

## LOGOWANIE

### 01

by JobTeaser

#### **LOGIN**

Wpisz swój email i przejdź dalej.

Jeśli zapomnisz hasła, skorzystaj z opcji "Nie pamiętasz hasła?"

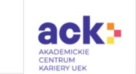

 $\bullet$ 

#### Twój profil firmy w Uniwersytet Ekonomiczny w Krakowie

Dziękujemy za zainteresowanie współpracą z Akademickim Centrum Kariery UEK. Po zalogowaniu/rejestracji będą Państwo mieli możliwość publikacji ofert i promocji firmy wśród studentów i absolwentów Uniwersytetu Ekonomicznego w Krakowie. Mamy nadzieje, że znajda Państwo właściwego kandydata/kandydatke i osiągną zamierzone cele promocvine.

W razie pytań, zapraszamy do kontaktu:e-mail: kariery@uek.krakow.pltel.: 012 293 5352

Logowanie/Rejestracja

Jaki jest Twój adres e-mail?

Dalej

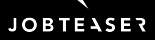

## EDYCJA WIZYTÓWKI FIRMY

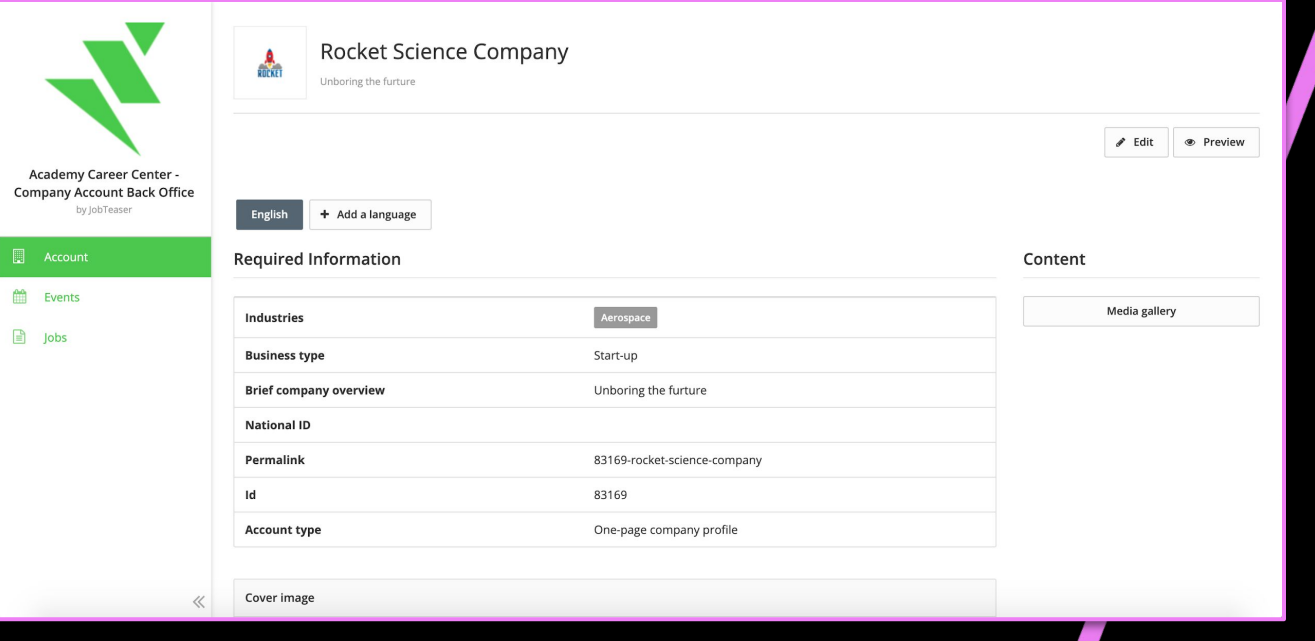

#### **AKTUALIZUJ INFORMACJE**

02

Możesz zaktualizować informacje dotyczące swojej firmy w każdym momencie klikając "Modyfikuj".

Kliknij w "Pokaż" aby podejrzeć jak wygląda wizytówka Twojej firmy widoczna dla studentów/studentek

# DODAWANIE WYDARZEŃ

۰

Acad Compa

 $m - 1$ 

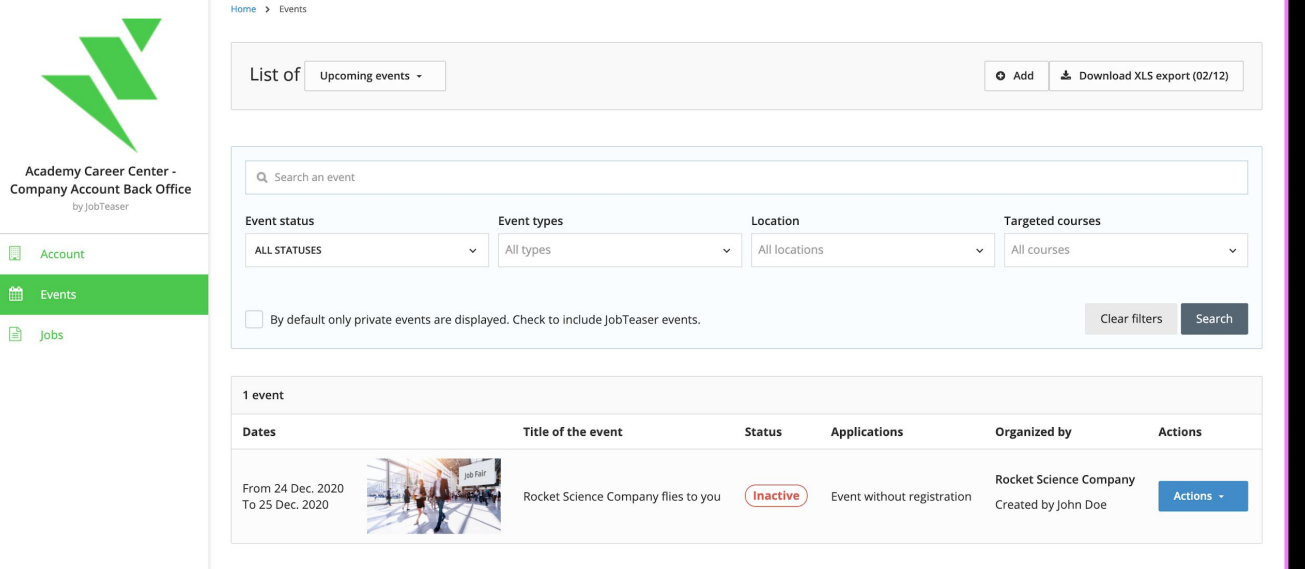

### **DODAWANIE I EDYTOWANIE WYDARZEŃ**

03

Możesz stworzyć swoje własne wydarzenie skierowane do studentek i studentów klikając w Wydarzenia.

Możesz edytować stworzone wydarzenia klikając "Akcje"

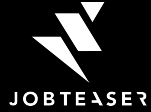

### ZARZĄDZANIE OFERTAMI PRACY

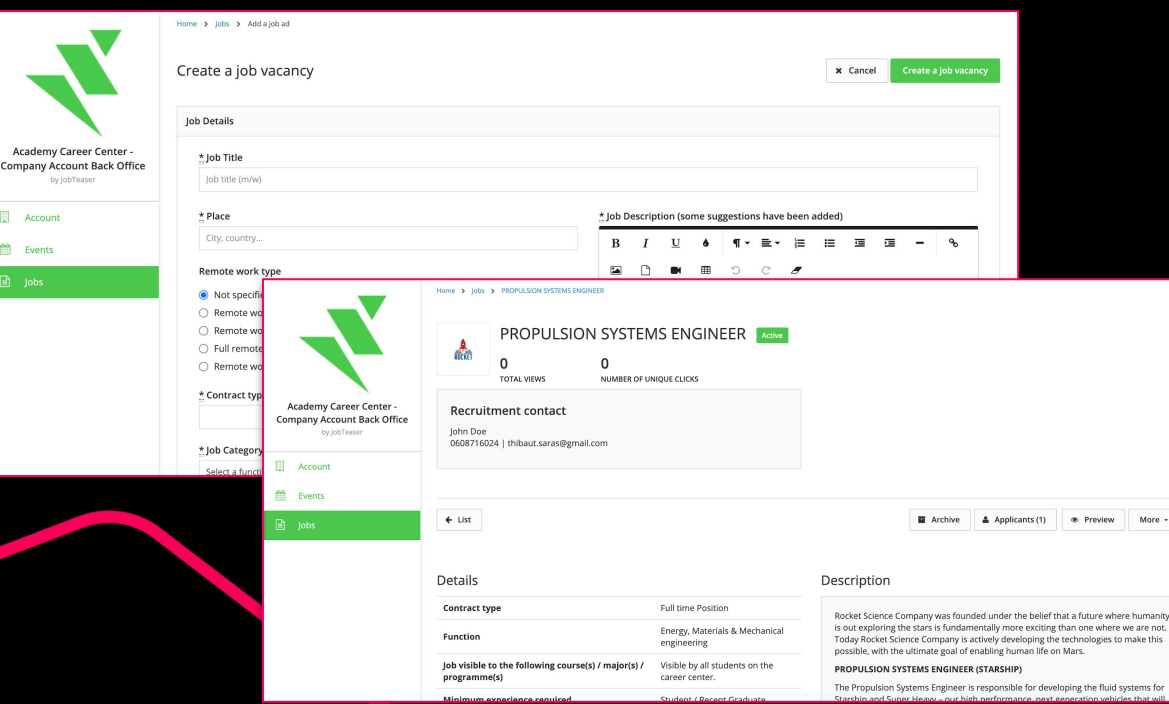

**DODAWAJ I ZARZĄDZAJ OFERTAMI PRACY**

04

More -

humanity

Możesz dodać swoje oferty pracy, staży i praktyk klikając w Oferty."

Pamiętaj, że każda oferta musi być zaakceptowana przez zespół Biura Karier.

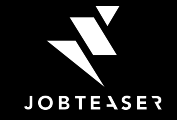

## **DOBRE** PRAKTYKI

### 01 02 03

**Dodaj pełne informacje o pracy w Twojej firmie**

**Zadbaj o dobrą komunikację i wygląd wizytówki**

**Wykorzystaj Wydarzenia do promocji firmy**

Wizytówka firmy pozwala poznać kulturę pracy w firmie oraz wartości którymi się kieruje. Upewnij się, że informacje są pełne i przedstawione w przyjazny sposób.

Dopasuj język i styl komunikacji oraz zadbaj o użycie odpowiednich grafik i zdjęć aby Twoja wizytówka firmy wyglądała atrakcyjnie i przyciągała uwagę.

Moduł Wydarzenia może być bardzo pomocny w działaniach Employer Branding. Używaj go aby zwiększyć swoją widoczność i przyciągnąć młode talenty.

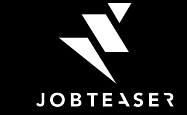

# ZARZĄDZANIE **OFERTAMI**

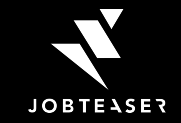

# JAK DODAĆ OFERTĘ?

### 01

### **DODAJ OFERTĘ**

Przejdź do Oferty i kliknij "Dodaj ofertę" na górze po prawej stronie

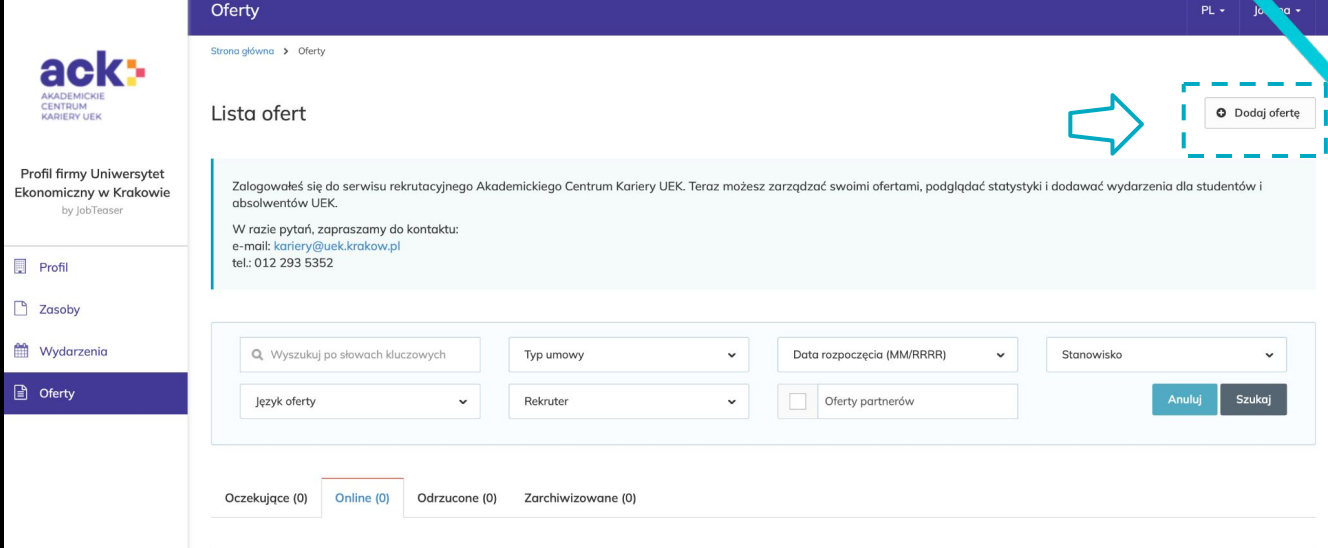

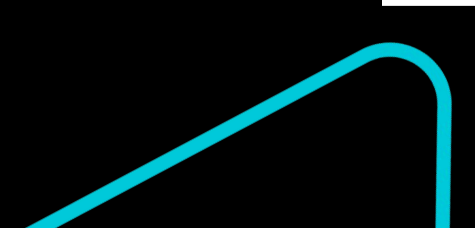

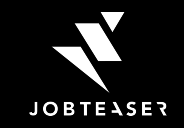

# **JAK DODAĆ OFERTĘ?**

### 02

### **DODAJ INFORMACJE O OFERCIE**

Wypełnij obowiązkowe pola  $(*)$ 

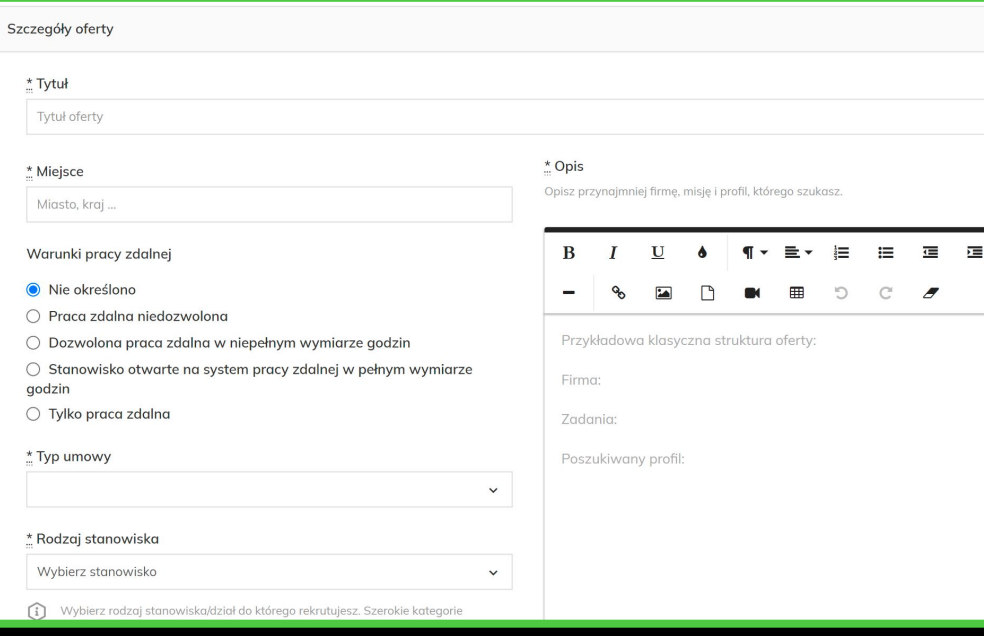

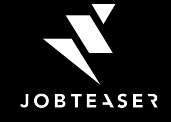

# **JAK DODAĆ OFERTE?**

### 03

### **WYBIERZ SPOSÓB APLIKOWANIA**

Wybierz w jaki sposób chcesz otrzymywać zgłoszenia. Rekomendujemy korzystanie z interfejsu JobTeasera - zapewnia najbardziej przyjazną ścieżkę aplikowania od strony osoby aplikującej.

#### **Załoszenia**

E-mailem i przez interfejs JobTeaser (zalecane) Otrzymasz wszystkie załoszenia przez e-mail i bedziesz mieć dostep do zarządzania nimi na Twoim koncie JobTeaser.

Przesyłaj załoszenia na ten adres e-mail

Typ wiadomości do ogłoszeniodawcy

- Krótki tekst (zalecany)
- LUB

 $\bigcirc$  List motywacyjny

○ Za pośrednictwem witryny zewnętrznej Uwaga: przekierowanie kandydatów do witryny zewnętrznej wydłuża proces i może ich zniechecić.

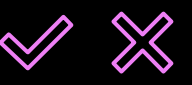

BIURO KARIER ZAAKCEPTUJE LUB ODRZUCI OFERTĘ. W OBU PRZYPADKACH - POINFORMUJEMY CIĘ O TYM EMAILEM.

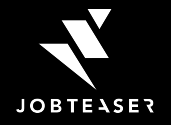

## **DOBRE** PRAKTYKI

## 01 02 03

**Starannie wypełnij informacje o stanowisku**

**Dodaj kluczowe informacje**

**Rozważ rezygnację z listu motywacyjnego**

Wybierz odpowiedni rodzaj oferty - staż, praca, praktyki itd oraz podaj pozostałe wymagane informacje. To pozwoli na dopasowanie treści do preferencji.

Upewnij się, że opis nie jest zbyt długi. Dodaj paragrafy i wypunktowania aby informacje były łatwiejsze do przeczytania.

Wybierz opcję dodania krótkiego tekstu zamiast dodawania listu motywacyjnego. Krótka wiadomość lepiej współgra ze stylem komunikacji Gen Z.

**WIĘCEJ PODPOWIEDZI DOSTĘPNE [TUTAJ](https://corporate.jobteaser.com/en/resources/employers/)***[EN]*

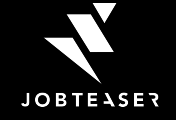

# JAK ZARZĄDZAĆ OFERTĄ?

### 01

### **LISTA OFERT**

Na liście ofert możesz zobaczyć wszystkie swoje oferty - zarówno te aktywne, oczekujące, odrzucone jak i zarchwizowane. Możesz też w prosty sposób zobaczyć liczbę osób, które zaaplikowały na daną ofertę.

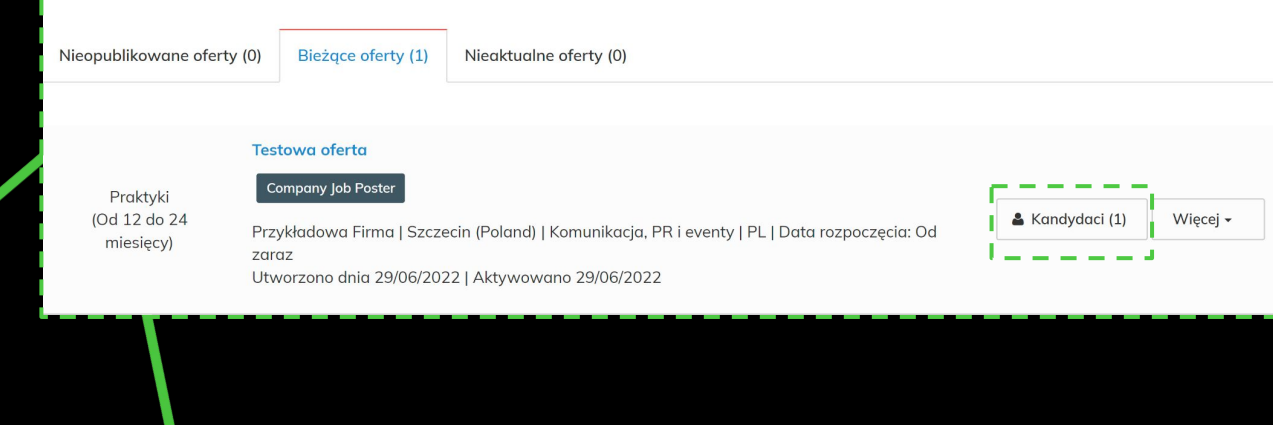

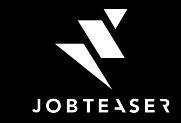

# JAK ZARZĄDZAĆ OFERTĄ?

Wszy Roof

### 02

### **APLIKACJE**

Klikając w Kandydaci możesz zobaczyć CV, wiadomość dodaną do aplikacji.

Możesz też dokonać wstępnej selekcji, a także skontaktować się z osobami które zaaplikowały na Twoją ofertę.

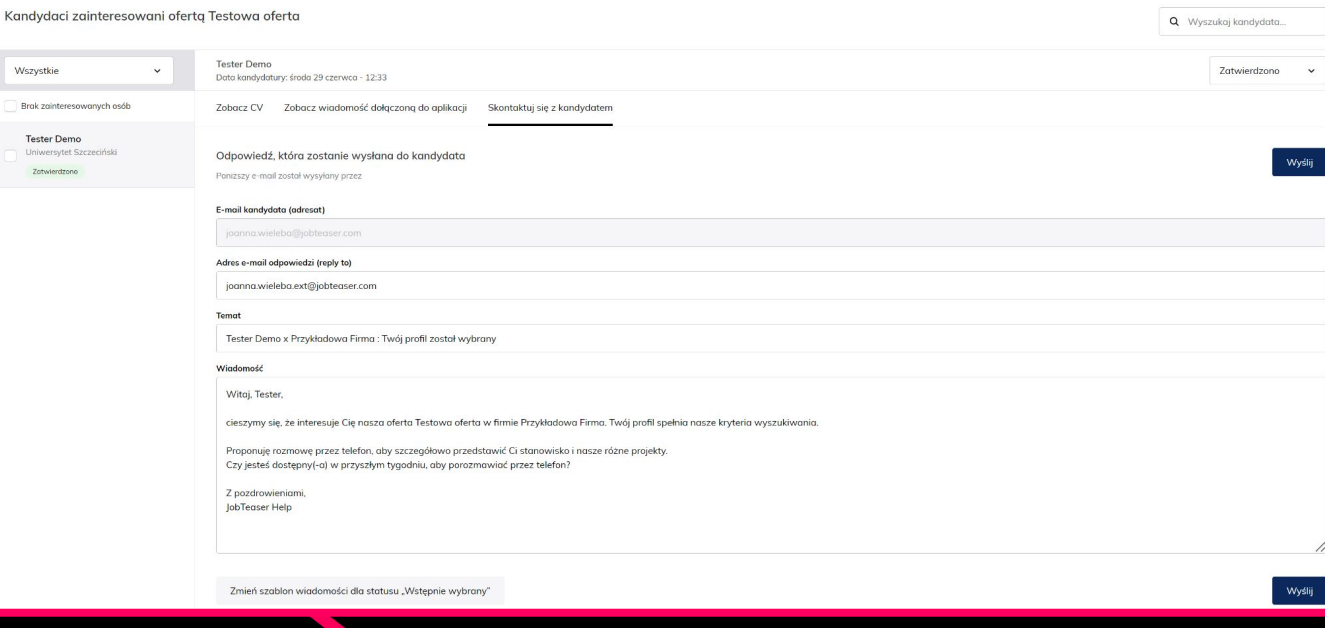

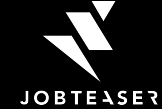

# WIELU ADMINISTRATORÓW

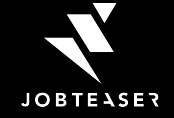

# WIELU ADMINISTRATORÓW FIRMY?

### **→** Skontaktuj się z Biurem Karier

Konto Firmowe umożliwia to aby profilem firmy zarządzało kilka osób i miało dostęp do profilu firmy, ofert pracy, wydarzeń i ich statystyk.

Aby dodać drugą i kolejną osobę - skontaktuj się z Biurem Karier.

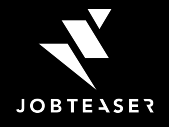

# W RAZIE PROBLEMÓW I PYTAŃ ZACHĘCAMY DO **ODWIEDZENIA HELP CENTER**

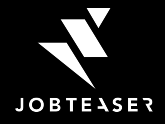

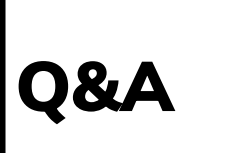

# **HOW TO POST A JAK ZMIENIĆ KONTO REKRUTERA NA KONTA FIRMOWE?**

Przypadek 1: Nie mam aktywnych ofert pracy

→ Usuń swoje konto rekrutera i stwórz konto firmowe. TUTAI znajdziesz szczegółowe informacje.

Przypadek 2: Mam aktywne oferty

- → Zmodyfikuj adres email konta rekrutera (może być nieistniejący).
- $\rightarrow$  Stwórz konto firmy

→ Poproś Biuro Karier o "przepięcie" aktywnych ofert pracy z konta rekrutera do nowego konta firmy. W ten sposób aplikacje i edycja ofert pracy będą dostępne z konta firmowego.

Możesz też po prostu usunąć swoje konto rekrutera, ale pamiętaj że aktywne oferty zostaną zarchiwizowane i nie będzie możliwości ich ponownej aktywacji.

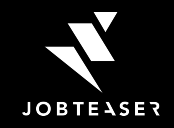

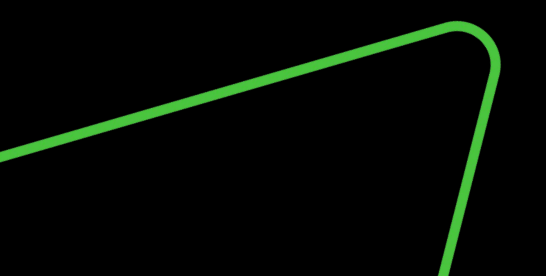

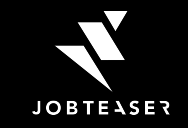

# DZIĘKUJĘ!